# **Commandes spéciales à activer dans Recalbox ou Batocera**

**Visiter www.recalbox.com ou https://batocera.org/ et télécharger l'utilitaire pour initialisation d'une carte micro SD pour Raspberry.**

Exécuter les instructions de l'utilitaire pour installer RECALBOX sur une carte micro SD ou utilisezun utilitaire tel que BalenaEtcher pour l'image de Batocera.

Insérer la carte SD dans le Raspberry , l'allumer, puis le brancher sur le réseau en Ethernet.

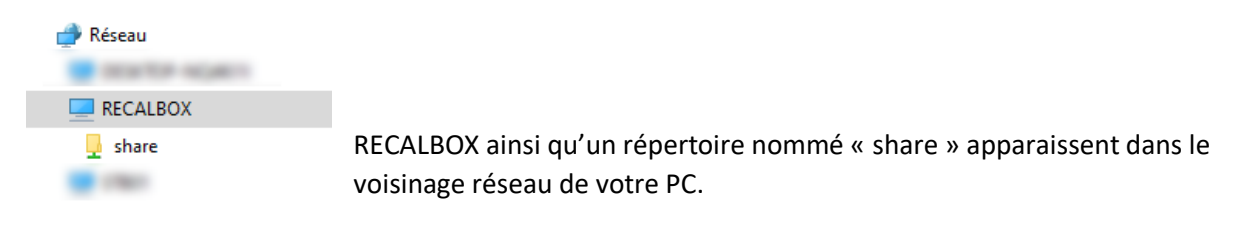

# **1- Configuration de l'écran**

 $\cdots$ 

Pour les versions 8 et 9 de RecalBox ou les versions après 5.30 de Batocera , la résolution de 1024x768 @ 60Hz est accessible directement dans les menus de l'interface (Game Settings) . Il n'est donc pas nécessaire de modifier le fichier batocera.conf ou recalbox.conf pour la configuration de l'écran. Passez au chapitre suivant pour activer le GPIO du Raspberry.

Aller dan[s \\RECALBOX\share\system](file://///RECALBOX/share/system) puis ouvrir le fichier recalbox.conf à l'aide d'un éditeur tel que Wordpad.

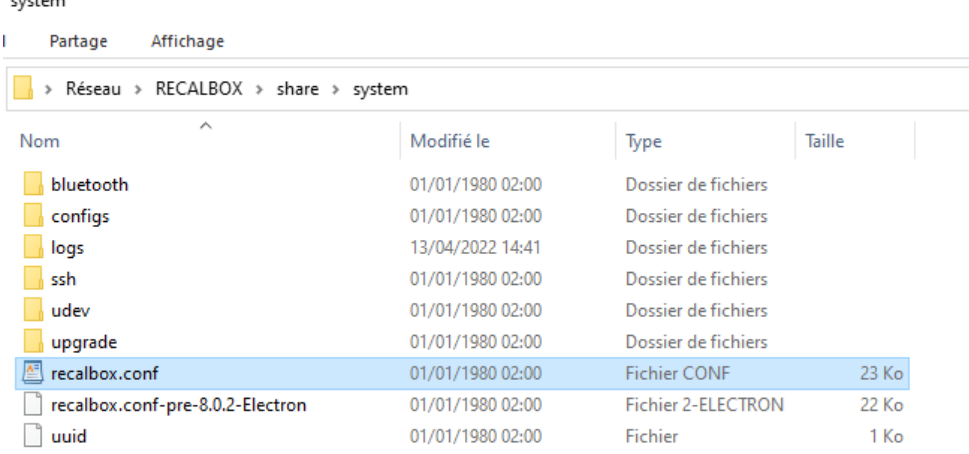

**→** Rechercher le chapitre G correspondant à la configuration de l'image.

```
## Set game resolution for emulators
## select vour mode from the command : tvservice -m [MODE]
## CEA 5 HDMI : 1920x1080 @ 60Hz 16:9, clock:74MHz interlaced
## CEA 4 HDMI : 1280x720 @ 60Hz 16:9, clock:74MHz progressive
## use 'default' for using the default resolution
## use 'auto' : switches to CEA 4 HDMI if supported, else keep
the current resolution
# (string)
global.videomode=1024x768
## Shader set
## Automatically select shaders for all systems
##Â (none, retro, scanlines)
global.shaderset=retro
## Once enabled, your screen will be cropped, and you will have
a pixel perfect image (0.1)
global.integerscale=0
## Set gpslp shader for all emulators (prefer shadersets above).
Absolute path (string)
global.shaders=
## Set ratio for all emulators (auto, 4/3, 16/9, 16/10, custom)
global.ratio=4/3
```
### **A la ligne global.videomode , saisir global.videomode=1024x768**

### **A la ligne global.ratio, saisir global.ratio=4/3**

Ceci aura pour effet d'adapter la résolution de l'interface de jeu à l'écran LCD, autrement l'image sera déformée.

## **2- Activation des controles par le GPIO (uniquement pour les Raspberry)**

Uniquement pour le Raspberry, Les autres nano Pc comme Orange ou Odroid sont livrés avec une carte zero delay USB, la détection est automatique. Allez directement dans le menu « controllers » pour configurer les touches.

➔ Rechercher la gestion des contrôles par le GPIO du Raspberry (D2- GPIO Controllers)

```
# ----------- D2 - GPIO Controllers ------------ #
## GPIO Controllers
## enable controllers on GPIO with mk arcarde joystick rpi (0,1)
controllers.gpio.enabled=1
## mk gpio arguments, map=1 for one controller, map=1,2 for 2
(map=1, map=1, 2)controllers.gpio.args=map=1
## Custom mk gpio arguments,
## controllers.gpio.args=map=5
gpio=Y-, Y+, X-, X+, start, select, a, b, tr, y, x, tl, hk for one
controller,
```
Activer le GPIO en inscrivant 1 sur la ligne c**ontrollers.gpio.enabled=1**

Activer 1 seul joueur sur le GPIO en ne laissant que 1 sur la ligne **controllers.gpio.args=map=1**

 $\rightarrow$  Retourner au chapitre A – System Options

```
# ----------- A - System Options ----------- #
   #Uncomment the system.power.switch you use
   ; system.power.switch=ATX RASPI R2 6
                                            Ŧ
   https://lowpowerlab.com/quide/atxraspi/#installation
   ; system.power.switch=MAUSBERRY
   https://www.mausberrycircuits.com/pages/setup
   ; system.power.switch=REMOTEPIBOARD 2003 #
   https://www.msldigital.com/pages/support-for-remotepi-board-2013
   ; system.power.switch=REMOTEPIBOARD 2005 #
   https://www.msldigital.com/pages/support-for-remotepi-board-
   plus-2015
   ; system.power.switch=WITTYPI
   https://www.uuqear.com/witty-pi-realtime-clock-power-management-
   for-raspberry-pi
   ; system.power.switch=PIN56ONOFF
                                            f
   https://wiki.recalbox.com/en/tutorials/others/add-on-off-button-
   to-your-recalbox
⇒ system.power.switch=PIN56PUSH +
   https://wiki.recalbox.com/en/tutorials/others/add-on-off-button-
```
Activer l'exctinction rapide du Raspberry avec le bouton situé au dessus de la borne en effaçant le « ; » devant la ligne **;system.power.switch=PIN56PUSH** . Ceci aura pour effet d'activer cette fonction.

**Enregistrer le fichier** puis redémarrer le Raspberry pour que les instructions soient prises en compte.

Installer le Raspberry dans la mini borne, configurer l'interface à votre convenance.

Le bouton extinction rapide étant affilié au GPIO il ne sera actif que pour les Raspberry , les autres nao-pc seront éteints par l'intterface. (ce bouton ne sera pas fourni)

## **Résumé des commandes du panel**

- Allumer la borne avec l'interrupteur situé à l'arrière de la borne
- Valider dans le menu de l'interface avec 4/B ou revenir en arrière avec 5/A
- Choisir un jeu avec 4/B
- Quitter le jeu en cours en appuyant sur Crédit + Start
- 2 manières d'éteindre la borne :

## **Le bouton d'extinction rapide (uniquement les Raspberry)**

-en appuyant directement sur le bouton «éteindre» situé au-dessus de la borne , puis sur l'interrupteur principal une fois que le système s'est arrété.

### **L'interface (pour tous les nano-pc)**

-Revenir au menu principal, appuyer sur Select et choisir «éteindre» dans le menu en validant avec 4/B , puis sur l'interrupteur principal une fois le système arrêté.

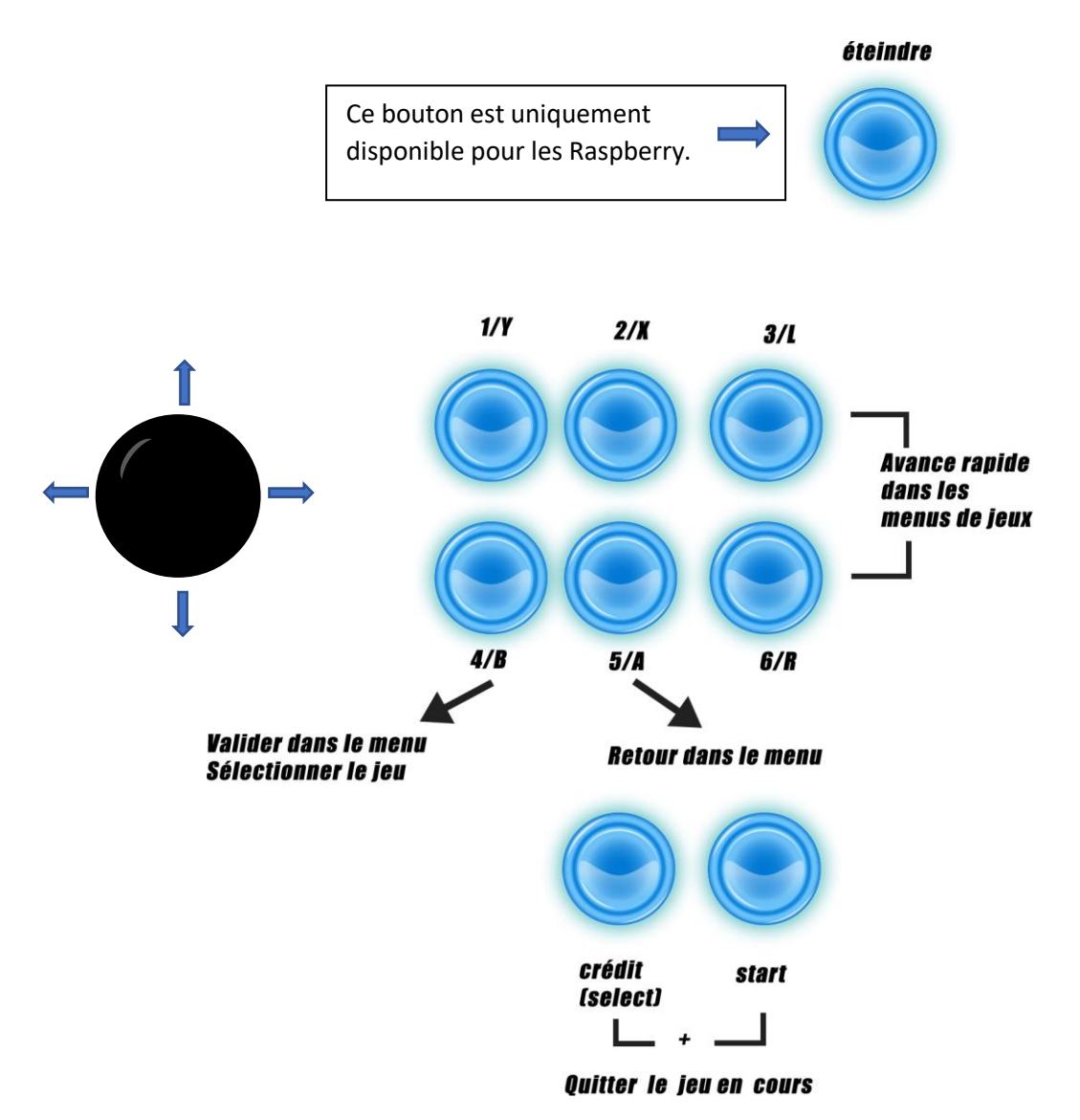

Enregistrer une partie en cours = Select + 1/Y

Charger une partie sauvegardée = Select + 2/X